## How To: Schedule a Lactation Room on Outlook Calender

## Rational

CSU currently utilizes the Outlook Calender to schedule many of the lactation rooms. This is designed so that nursing parents with work and/or class schedules can locate and reserve a room that fits their routine. Each room should remain unlocked at all times unless in use and no formal key request is required.

**Lactation rooms that can be scheduled through Outlook are listed on the Lactation Room webpage:** [https://www.fm.colostate.edu/lactation\\_rooms.](https://www.fm.colostate.edu/lactation_rooms)

## Instructions

- 1. To begin scheduling a lactation room, log into your **Outlook Email.**
- 2. When you know what date/time you want to schedule a lactation room, click on the **Calender** tab.

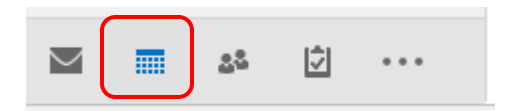

3. To begin scheduling a specific lacation room, navigate to the **Home tab** then click on **New Appoitment**.

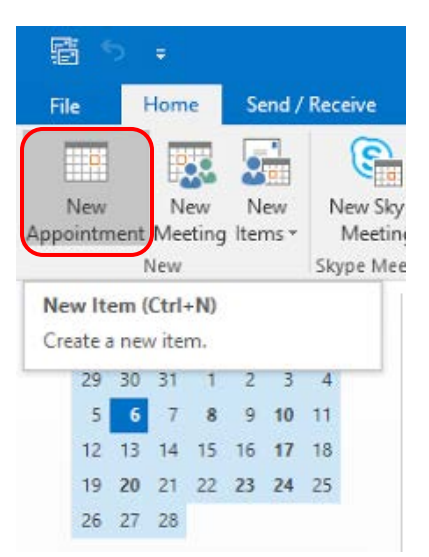

4. In the new window, nagivate to the **Appointment** tab then click on **Scheduleing Assistant**.

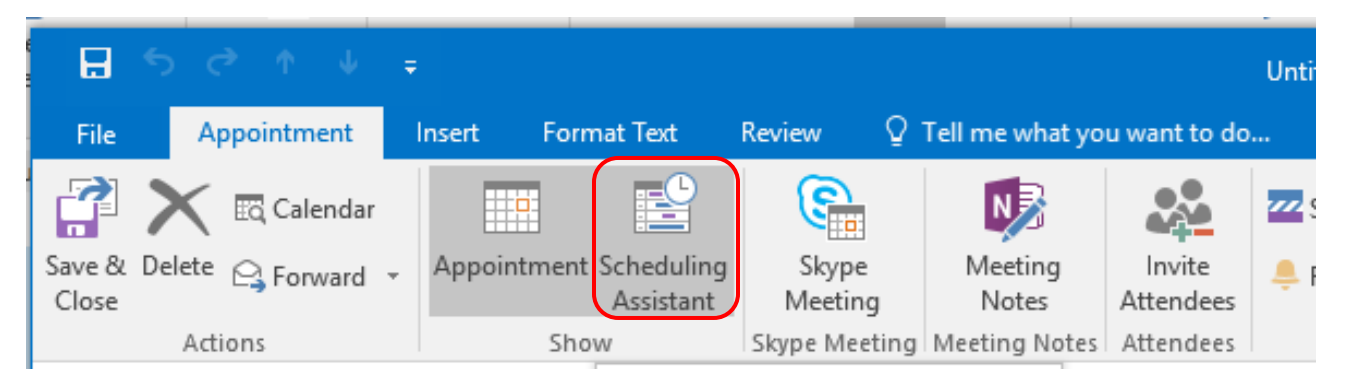

5. On the scheduling assistant page, click **Add Rooms.**

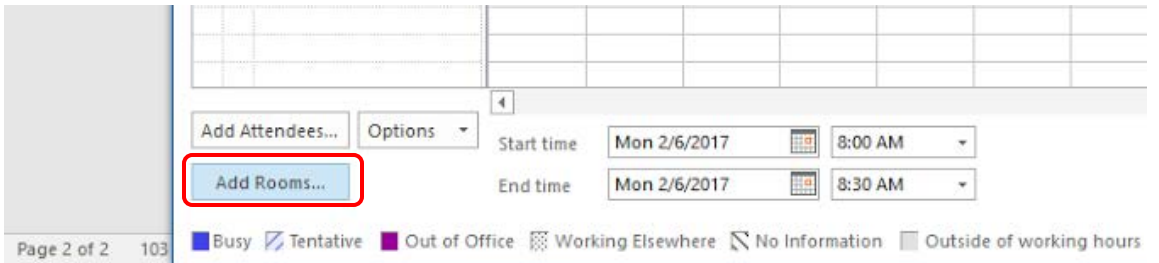

6. Scroll down until you see rooms titled "**Fac RM Lactation** [name of building]" then click on the room(s) you want to check availability for. Once you have selected the room(s) you want to view click "**Rooms ->**" and then select **OK**.

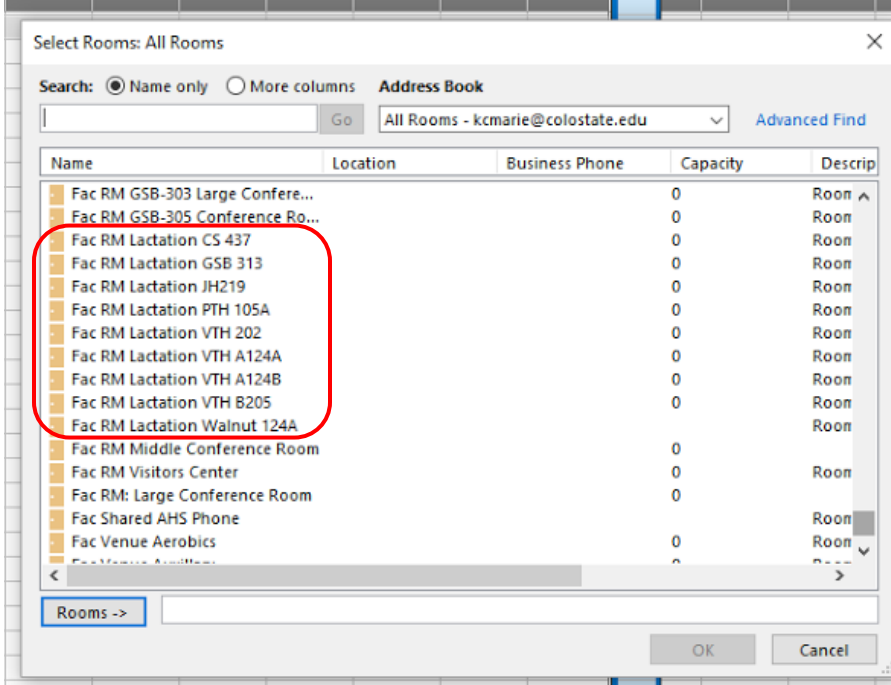

7. Scroll through the calender and highlight the time and date you would like to schedule a room.

8. Under the **Room Finder** tab and "**Choose from an available room**:" section, select the room you would like to schedule.

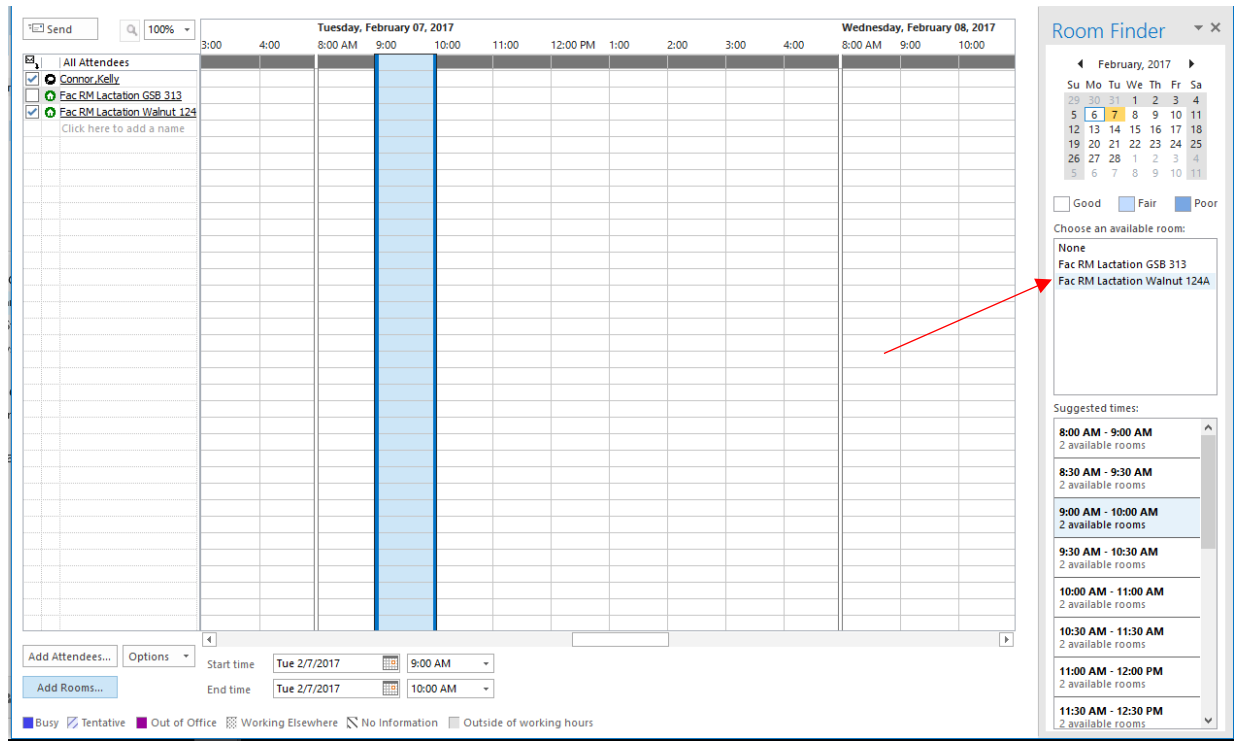

9. Once you have selected a time/room number and are ready to submit your request, click **Send** and **Send Anyway**.

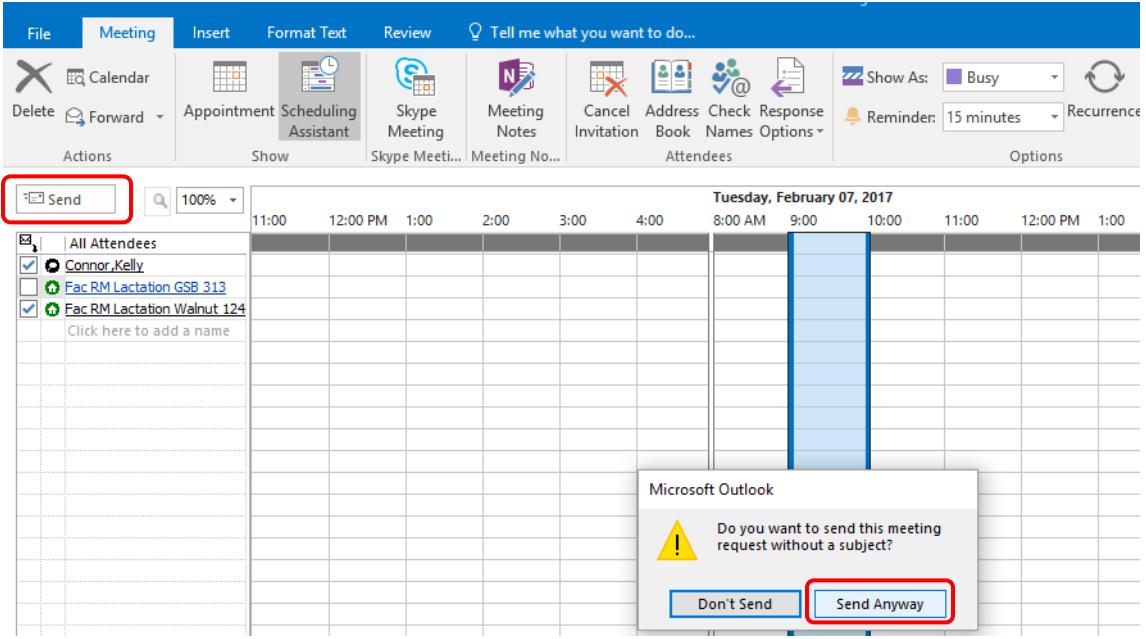

10. You should receive a confirmation email within a few minutes stating if your request was accepted or denied.